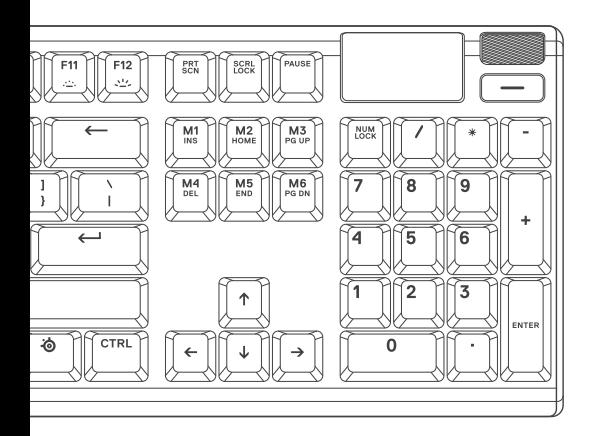

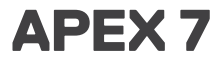

PRODUCT INFORMATION GUIDE

## **CONTENTS**

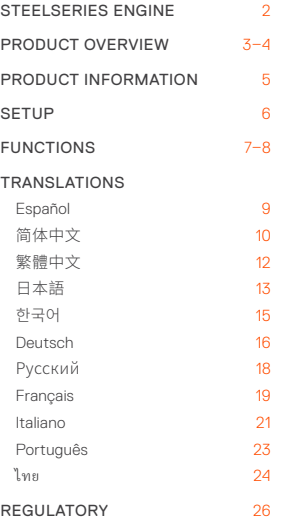

## **STEELSERIES ENGINE**

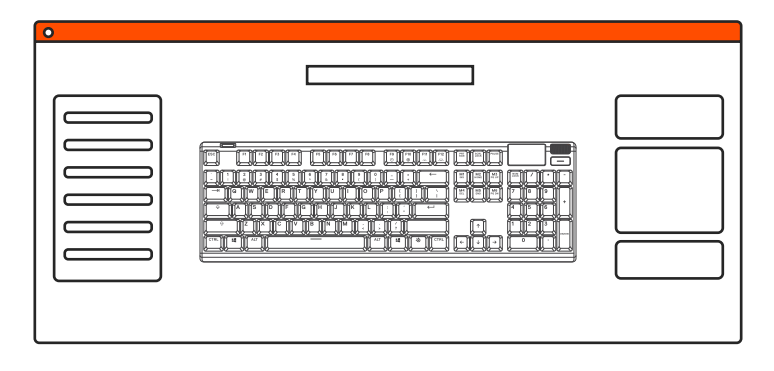

Download SteelSeries Engine at steelseries.com/engine

## **PRODUCT OVERVIEW**

- OLED Smart Display
- Multimedia Volume Roller
- OLED Menu Button
- SteelSeries Function Key
- USB Passthrough Port
- USB Keyboard Plug
- USB Passthrough Plug
- Profile Switching Key
- On-the-fly Macro Recording Key
- 10 Illumination Brightness Down Key
- **Illumination Brightness Up Key**

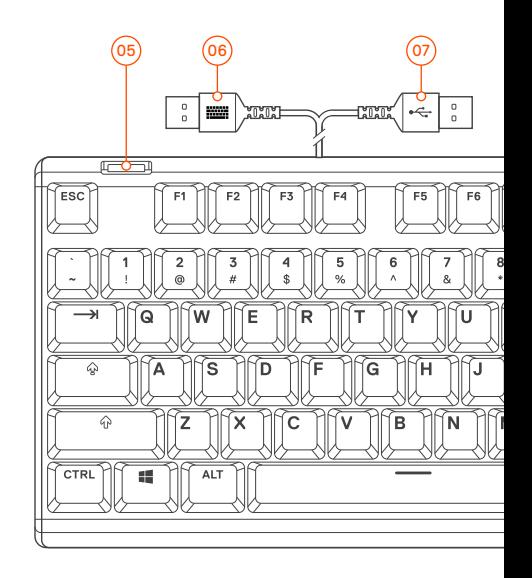

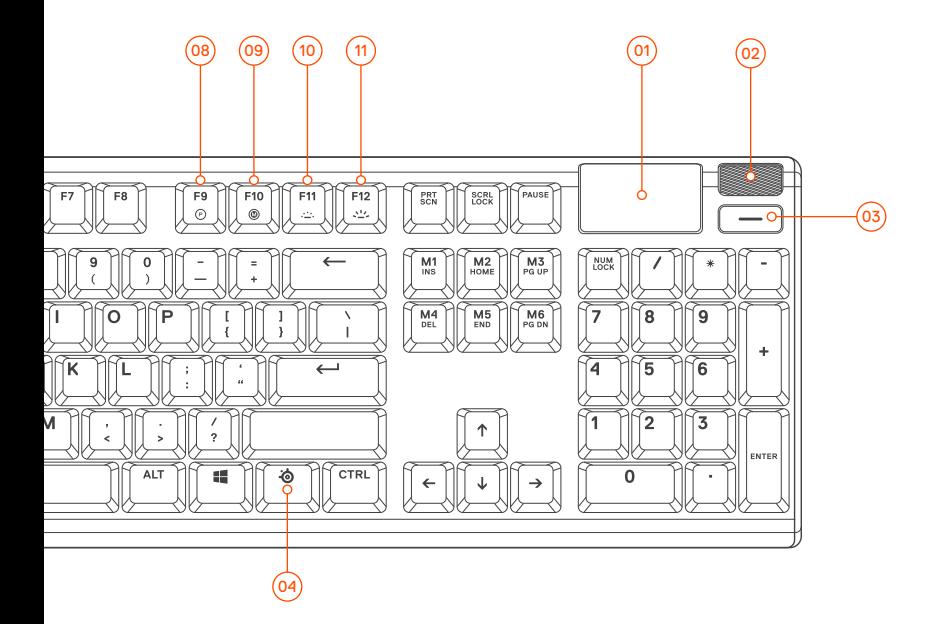

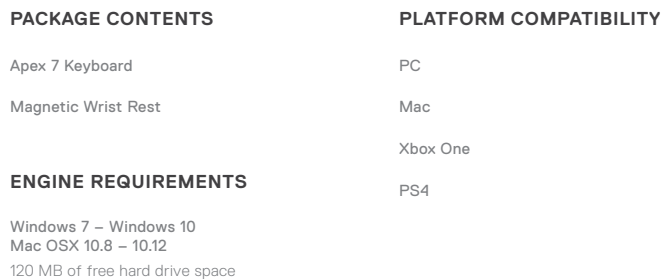

**PACKAGE CONTENTS**

for installation

## **SETUP**

### **CONNECTION**

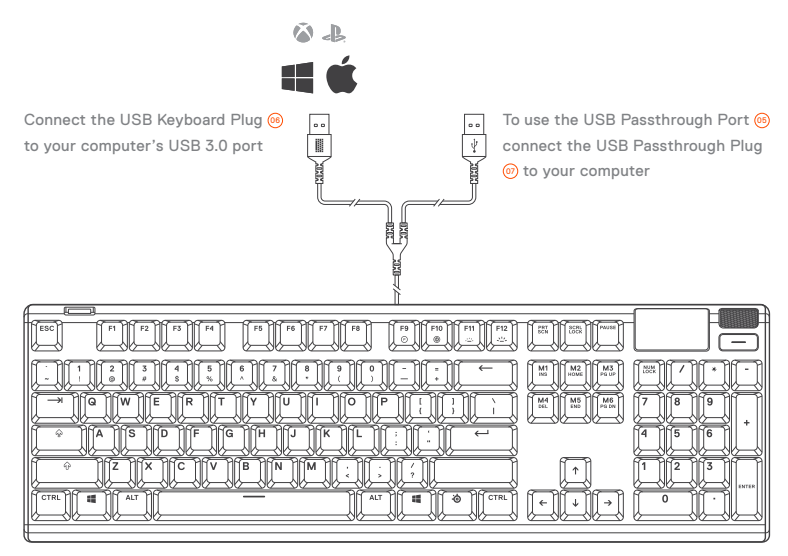

## **FUNCTIONS**

### **MULTIMEDIA VOLUME ROLLER**

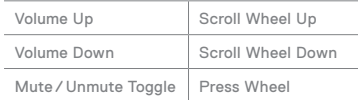

## **OLED MENU BUTTON @**

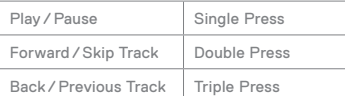

### **MULTIMEDIA CONTROLS OLED SMART DISPLAY INPUT**

### **OLED MENU BUTTON 6**  $\Box$

Enter OLED Menu Long Press (2 sec)

find help at support.steelseries.com

### **PROFILE SWITCHING**

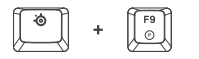

Press the SteelSeries Function Key @ + Profile Switching Key @ repeatedly to cycle through the profiles

### **ON-THE-FLY MACRO RECORDING**

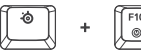

- 
- 01 Press and hold the SteelSeries Function Key  $\textcircled{4}$  + Macro Recording Key @ for 3 seconds to start recording
- 02 Type your desired key combinations
- 03 Press the SteelSeries Function Key  $\textcircled{4}$  + Macro Recording Key  $\textcircled{4}$  to end Macro Recording

To cancel the recording process, press the OLED Menu Button @

### **ILLUMINATION BRIGHTNESS CONTROL**

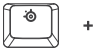

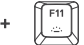

Press the SteelSeries Function Key @ + Illumination Brightness Down Key (0) to reduce Illumination Brightness

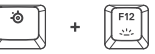

Press the SteelSeries Function Key @ + Illumination Brightness Up Key  $(n)$  to increase Illumination Brightness

## **ESPAÑOL**

### **DESCRIPCIÓN GENERAL DEL PRODUCTO**

- 01 Pantalla OLED inteligente
- 02 Rueda de volumen multimedia
- 03 Botón de menú OLED
- 04 Tecla de función SteelSeries
- 05 Puerto USB Passthrough
- 06 Conector de teclado USB
- 07 Conector USB Passthrough
- 08 Tecla de cambio de perfil
- 09 Tecla de grabación de macros sobre la marcha
- 10 Tecla de disminución del brillo de iluminación
- 11 Tecla de incremento del brillo de iluminación

### CONTENIDO DEL PAQUETE

Apex 7 Keyboard

Apoyo para muñeca magnético

#### REQUISITOS DEL SISTEMA

Windows 7 – Windows 10 Mac OSX 10.8 - 10.12

Se requieren 120 MB de espacio libre en el disco duro para la instalación

#### COMPATIBILIDAD

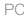

Mac

Xbox One

PS4

### **CONFIGURACIÓN**

### CONEXIÓN

Conecta el conector de teclado USB <sup>@</sup> al puerto USB 3.0 de tu ordenador.

Para utilizar el puerto USB Passthrough <sup>6</sup>, acopla el conector USB Passthrough @ a tu ordenador.

### **FUNCIONES**

### CONTROLES MULTIMEDIA

#### RUEDA DE VOLUMEN MULTIMEDIA <sup>@</sup>

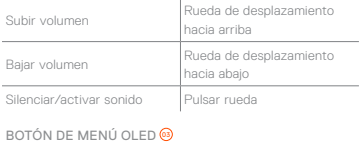

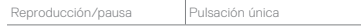

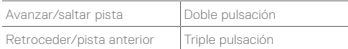

### ENTRADA DE PANTALLA OLED INTELIGENTE

#### BOTÓN DE MENÚ OLED 03

Entrar en menú OLED Pulsación prolongada (2 segundos)

### CAMBIO DE PERFIL

Pulsa repetidamente la tecla de función SteelSeries <sup>@</sup> junto con la tecla de cambio de perfil <sup>@</sup> para moverte por los perfiles.

### GRABACIÓN DE MACROS SOBRE LA MARCHA

01 Pulsa y mantén presionada la tecla de función SteelSeries @ junto con la tecla de grabación de macro o durante 3 segundos para iniciar la grabación.

- 02 Escribe las combinaciones de teclas que prefieras.
- 03 Pulsa la tecla de función SteelSeries <sup>@</sup> junto con la tecla de grabación de macro **@** para finalizar la grabación.

Para cancelar el proceso de grabación, pulsa el botón de menú OLED ®.

### CONTROL DEL BRILLO DE ILUMINACIÓN

Pulsa la tecla SteelSeries <sup>@</sup> junto con la tecla de disminución del brillo de iluminación <sup>@</sup> para reducir el brillo de la iluminación.

Pulsa la tecla SteelSeries <sup>@</sup> junto con la tecla de incremento del brillo de iluminación (11) para aumentar el brillo de la iluminación.

## **简体中文**

### **产品概览**

- 01 OLED 智能显示屏
- 02 多媒体音量旋钮
- 03 OLED 菜单按钮
- 04 SteelSeries 功能键
- 05 USB 传递端口
- 06 USB 键盘插头
- 07 USB 传递插头
- 08 配置文件切换键
- 09 动态宏录制键
- 10 照度亮度调低键
- 11 照度亮度调高键

### 包装内含

Apex 7 键盘 磁力腕托

### 适用平台

Windows 7 – Windows 10

Mac OSX 10.8 – 10.12

安装需要120MB磁盘空间

### 系统兼容性

PC

Mac

Xbox One

PS4

### **设置**

### 连接

将 USB 键盘插头 @ 连接到计算机的 USB 3.0 端口

要使用 USB 传递端口 6, 请将 USB 传递插头 6 连接到计算机

### **功能**

### 多媒体控制

多媒体音量旋钮 @

音量调高 **高速 医**液轮向上滚动

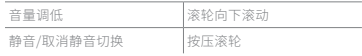

#### OLED 菜单按钮 (3)

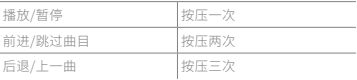

### OLED 智能显示屏输入

OLED 菜单按钮 **@** 

进入 OLED 菜单 长按(2 秒)

### 配置文件切换

重复按压 SteelSeries 功能键 <sup>04</sup> + 配置文件切换键 <sup>08</sup> 可循环遍历配置文件

### 动态宏录制

- 01 按压 SteelSeries 功能键  $\omega$  + 宏录制键  $\omega$  并 保持 3 秒钟可开始录制
- 02 键入所需的组合键
- 03 按压 SteelSeries 功能键 @+ 宏录制键 @ 可结束录制

要取消录制过程,请按压 OLED 菜单按钮 @

#### 照度亮度控制

重复按压 SteelSeries 功能键 @+照度亮度调低键 <sup>10</sup> 可降低照度亮度

重复按压 SteelSeries 功能键 <sup>04</sup> + 照度亮度调高键 <sup>11</sup> 可提高照明亮度

## **繁體中文**

### **產品概述**

- 01 OLED 智能顯示
- 02 多媒體音量控制器
- 03 OLED 選單按鈕
- 04 SteelSeries 功能鍵
- 05 USB 直通端口
- 06 USB 鍵盤插頭
- 07 USB 直通插頭
- 08 配置文件切換鍵
- 09 On-the-fly 巨集錄製鍵
- 10 燈效亮度降低鍵
- 11 燈效亮度增加鍵

### 包裝內容

Apex 7 鍵盤

磁吸手腕靠墊

### 適用系統

Windows 7 – Windows 10 Mac OSX 10.8 – 10.12 安裝需要120MB硬體空間

#### 系统相容性

PC

Mac

Xbox One

PS4

### **設定**

### 連線

將 USB 鍵盤插頭 @ 連接到您電腦的 USB 3.0 端口 將 USB 直通插頭 @ 連接到您的電腦,從而使用 USB 直通端口®

### **功能**

### 多媒體控制器

多媒體音量控制器 @

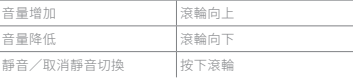

OLED 選單按鈕 @

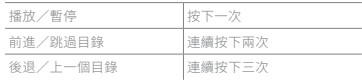

### OLED 智能顯示輸入

OLED 選單按鈕 (3)

進入 OLED 選單 長按(2 秒)

#### 配置文件切換中

重複按下 SteelSeries 功能鍵 <sup>04</sup> + 配置文件切換鍵 <sup>08</sup>,以循環瀏覽配置文件

#### ON-THE-FLY 巨集錄製中

01 按住 SteelSeries 功能鍵 @ + 巨集錄製鍵 @ 長達 3 秒,即可開始錄製

## **日本語**

### **製品概要**

- 01 OLED スマートディスプレイ
- 02 マルチメディアボリュームローラー
- 03 OLED メニューボタン
- 04 SteelSeries 機能キー
- 05 USB パススルーポート
- 06 USB キーボードプラグ
- 07 USB パススループラグ
- 08 プロフィール切替キー
- 09 オンザフライマクロ記録キー
- 10 イルミネーション輝度ダウンキー
- 11 イルミネーション輝度アップキー
- 02 輸入所需的組合鍵
- 03 按下 SteelSeries 功能鍵 @+ 巨集錄製鍵 @, 以終止巨集錄製

若要取消錄製過程, 按下 OLED 選單按鈕 @

#### 燈效亮度控制器

按下 SteelSeries 功能鍵  $\omega$ + 燈效亮度降低鍵 $\omega$ , 以降低燈效亮度

按下 SteelSeries 功能鍵  $\omega$  + 燈效亮度增加鍵 $\omega$ , 以增加燈效亮度

パッケージの内容 Apex 7 キーボード 磁気リストレスト

#### システム要件

Windows 7 – Windows 10

Mac OSX 10.8 – 10.12

インストールに120MB以上の空き

#### プラットフォーム

PC Mac Xbox One

PS4

### **容量が必要 。**

#### 接続

USB キーボードのプラグ <sup>06</sup> をお使いのコンピュー タのUSB 3.0ポートに接続してください

USB パススルーポート <sup>05</sup> を使用するには、USB パ ススループラグ @ をお使いのコンピュータに接続 してください

### **機能**

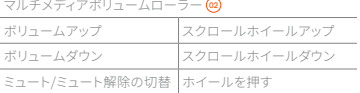

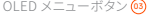

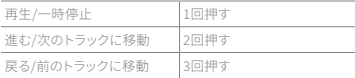

#### OLED スマートディスプレイ入力

OLED メニューボタン ®

OLED メニューに進む 長押し(2秒)

#### **プロフィール切替**

プロフィールを循環して切り替えるに は、SteelSeries 機能キー <br />
6+ プロフィール切替キ ー <sup>09</sup> を繰り返し押してください

#### **オンザフライマクロ記録**

- 01 記録を開始するには、SteelSeries 機能キー <sup>04</sup> + マクロ記録キー <sup>09</sup> を3秒間押して保持 してください
- 02 お好みのキー組合せをタイプしてください
- 03 記録を終了するにはSteelSeries 機能キー @ + マクロ記録キー <sup>09</sup> を押してください

記録を中止するにはOLED メニューボタン @ を押 してください

#### イルミネーション輝度コントロール

イルミネーションの輝度を下げるにはSteelSeries キー <sup>04</sup> + イルミネーション輝度ダウンキー <sup>10</sup> を押 してください

イルミネーションの輝度を上げるにはSteelSeries キー @+イルミネーション輝度アップキー mを押 してください

## **한국어**

### **제품 개요**

- 01 OLED 스마트 디스플레이
- 02 멀티미디어 볼륨 롤러
- 03 OLED 메뉴 버튼
- 04 SteelSeries 기능 키
- 05 USB 패스스루 포트
- 06 USB 키보드 플러그
- 07 USB 패스스루 플러그
- 08 프로필 전환 키
- 09 실시간 매크로 기록 키
- 10 조명 어둡게 키
- 11 조명 밝게 키

### 패키지 구성품

Apex 7 건반

마그네틱 손목 받침대

### 플랫폼

Windows 7 – Windows 10 Mac OSX 10.8 – 10.12 설치에 120MB 이상의 여유

#### 시스템 호환

PC

Mac

Xbox One

PS4

### **설정**

### 연결

사용자 컴퓨터의 USB 3.0 포트에 USB 키보드 플러그 <sup>06</sup> 를 연결합니다

USB 패스스루 포트 <br /> **6** 를 이용하려면 사용자 컴퓨터에 USB 패스스루 플러그 @를 연결합니다

### **기능**

### 멀티미디어 컨트롤

멀티미디어 볼륨 롤러 @

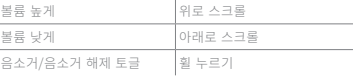

OLED 메뉴 버튼 <sup>03</sup>

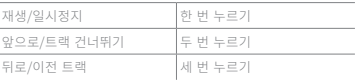

### OLED 스마트 디스플레이 입력

OLED 메뉴 버튼 <sup>03</sup>

OLED 메뉴 입력 길게 누르기(2초)

### **프로필 전환**

SteelSeries 기능 키 @ 와 프로필 전환 키 @ 를 동시에 계속 누르면서 프로필을 선택합니다

### 실시간 매크로 기록

01 SteelSeries 기능 키 @ 와 매크로 기록 키 @ 를 동시에 3초간 길게 누르면 기록이 시작됩니다

## **DEUTSCH**

### **PRODUKTÜBERSICHT**

- 01 OLED-Smart-Display
- 02 Multimedia-Lautstärkerad
- 03 OLED-Menütaste
- 04 SteelSeries-Funktionstaste
- 05 USB-Durchgangsport
- 06 USB-Tastaturstecker
- 07 USB-Durchgangsstecker
- 08 Profil-Wechseltaste
- 09 Makro-Aufzeichnungstaste
- 02 원하는 키 조합을 입력합니다
- 03 SteelSeries 기능 키 @ 와 매크로 기록 키를 동시에 눌러 매크로 기록을 끝냅니다

매크로 기록을 취소하려면 OLED 메뉴 버튼 <sup>03</sup> 을 누릅니다

### 조명 밝기 조절

SteelSeries 기능 키 @ 와 조명 어둡게 키 @ 를 동시에 눌러 조명 밝기를 낮춥니다

SteelSeries 기능 키 @ 와 조명 밝게 키 특 동시에 눌러 조명 밝기를 높입니다

- 10 Taste zum Verringern der Beleuchtungsstärke
- 11 Taste zum Erhöhen der Beleuchtungsstärke

#### LIEFERUMFANG

Apex 7 Keyboard

Magnetische Handballenauflage

### **SYSTEMANEORDERUNG**

Windows 7 – Windows 10

Mac OSX 10.8 - 10.12

120 MB freien Platz auf der Festplatte für die Installation

### KOMPATIBILITÄT

PC

Mac

Xbox One

PS4

#### **INSTALLATION**

#### **ANSCHLUSS**

Schließe den USB-Tastaturstecker @ an den USB-3.0-Port deines Computers an.

Schließe den USB-Durchgangsstecker 05 an deinen Computer an, um den USB-Durchgangsport  $\hat{\boldsymbol{\omega}}$  zu verwenden.

### **FUNKTIONEN**

#### MULTIMEDIA-BEDIENELEMENTE

#### MULTIMEDIA-LAUTSTÄRKERAD <sup>(22)</sup>

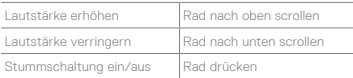

### OLED-MENÜTASTE 03

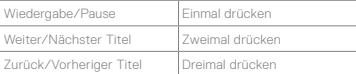

### EINGANG DES OLED-SMART-DISPLAYS

### OLED-MENÜTASTE 03

OLED-Menü öffnen Lang drücken (2 s)

#### PROFILWECHSEL

Drücke mehrmals die SteelSeries-Funktionstaste <sup>(a)</sup> und die Profil-Wechseltaste <sup>(a)</sup>, um durch die Profile zu schalten.

#### MAKROAUFZEICHNUNG

- 01 Halte die SteelSeries-Funktionstaste <sup>04</sup> und die Makro-Aufzeichnungstaste 3 Sekunden gedrückt, um die Aufzeichnung zu starten.
- 02 Stelle beliebige Tastenkombinationen ein.
- 03 Drücke die SteelSeries-Funktionstaste <sup>@</sup> und die Makro-Aufzeichnungstaste (8), um die Aufzeichnung zu beenden.

Drücke die OLED-Menütaste 3. um die Aufzeichnung abzubrechen.

### EINSTELLEN DER BELEUCHTUNGSSTÄRKE

Drücke die SteelSeries-Funktionstaste <sup>@</sup> und die Taste zum Verringern der Beleuchtungsstärke (0) um die Beleuchtungsstärke zu verringern.

Drücke die SteelSeries-Funktionstaste @ und die Taste zum Erhöhen der Beleuchtungsstärke (n), um die Beleuchtungsstärke zu erhöhen.

# **РУССКИЙ**

### **КРАТКИЕ СВЕДЕНИЯ О ПРОДУКТЕ**

- 01 Смарт-дисплей OLED
- 02 Мультимедийный ролик громкости
- 03 Кнопка OLED-меню
- 04 Многофункциональная кнопка SteelSeries
- 05 Сквозной USB-порт
- 06 USB-разъем для клавиатуры
- 07 Сквозной USB-разъем
- 08 Кнопка переключения профилей
- 09 Кнопка мгновенной записи в режиме «макро»
- 10 Кнопка снижения яркости подсветки
- 11 Кнопка увеличения яркости подсветки

### КОМПЛЕКТАЦИЯ

Apex 7 клавиатура

Магнитная опора для запястья

### СИСТЕМНЫЕ ТРЕБОВАНИЯ

Windows 7 – Windows 10

Mac OSX 10.8 – 10.12

Для установки нужно 120 МБ свободного места на жёстком диске.

### СОВМЕСТИМОСТЬ

PC

Mac

Xbox One

PS4

### **ПОДКЛЮЧЕНИЕ И НАСТРОЙКА**

### ПОДКЛЮЧЕНИЕ

Подключите клавиатуру через USB-разъем <sup>06</sup>к порту USB 3.0 компьютера.

Чтобы использовать сквозной USB-порт 66. подключите клавиатуру к компьютеру через сквозной USB-разъем .

### **ФУНКЦИИ**

### ЭЛЕМЕНТЫ УПРАВЛЕНИЯ МУЛЬТИМЕДИА

Мультимедийный ролик громкости <sup>02</sup>

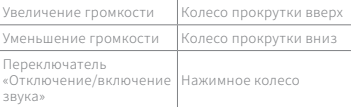

#### Кнопка OLED-меню (03)

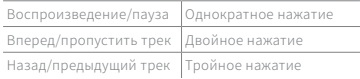

### ВХОД СМАРТ-ДИСПЛЕЯ OLED

#### Кнопка OLED-меню 03

Перейдите в OLED-меню Длительное нажатие (2 с)

### **ПЕРЕКЛЮЧЕНИЕ ПРОФИЛЯ**

Несколько раз нажмите

многофункциональную кнопку SteelSeries  $\omega$  + кнопку переключения профилей  $\omega$ чтобы выбрать профиль

#### МГНОВЕННАЯ ЗАПИСЬ В РЕЖИМЕ «МАКРО»

01 Нажмите и удерживайте многофункциональную кнопку SteelSeries <u>64</u> + кнопку мгновенной записи в режиме «макро» • в течение

## **FRANÇAIS**

### **VUE D'ENSEMBLE DU PRODUIT**

- 01 Écran OLED intelligent
- 02 Molette de volume multimédia
- 03 Touche Menu OLED
- 04 Touche de fonction SteelSeries

3 секунд, чтобы начать запись

- 02 Введите пользовательские сочетания кнопок
- 03 Нажмите многофункциональную кнопку SteelSeries <sup>04</sup> + кнопку мгновенной записи в режиме «макро» <sup>09</sup> для окончания записи

Чтобы отменить процесс записи, нажмите кнопку OLED-меню ®

### РЕГУЛИРОВКА ЯРКОСТИ ПОДСВЕТКИ

Нажмите многофункциональную кнопку SteelSeries <u>M+ кнопку</u> снижения яркости подсветки  $\omega$ , чтобы сделать подсветку менее яркой

Нажмите многофункциональную клавишу SteelSeries <sup>(24)</sup> + кнопку увеличения яркости подсветки  $\overline{m}$ , чтобы сделать подсветку более яркой

- 05 Port USB supplémentaire
- 06 Prise USB de clavier
- 07 Prise USB supplémentaire
- 08 Touche de changement de profil
- 09 Touche d'enregistrement de macro à la volée
- 10 Touche de diminution de la luminosité
- 11 Touche d'augmentation de la luminosité

### CONTENU DE L'EMBALLAGE

Apex 7 Keyboard

Repose-poignet magnétique

### CONFIGURATION SYSTÈME REQUISE

Windows 7 – Windows 10

Mac OSX 10.8 - 10.12

120 Mo d'espace disque dur disponible pour l'installation

### COMPATIBILITÉ

PC

Mac

Xbox One

PS4

### **CONFIGURATION**

### **CONNEXION**

Connecter la prise USB du clavier @ au port USB 3.0 de votre ordinateur

Pour utiliser le port USB supplémentaire (6), connecter la prise USB supplémentaire  $\omega$  à votre ordinateur

### **FONCTIONS**

### COMMANDES MULTIMÉDIA

### MOLETTE DE VOLUME MULTIMÉDIA 02

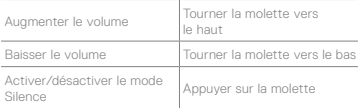

### TOUCHE MENU OLED **3**

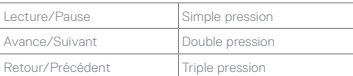

### ENTRÉE DE L'ÉCRAN OLED INTELLIGENT

TOUCHE MENU OLED (3)

Accéder au menu OLED Pression prolongée (2 s)

### CHANGEMENT DE PROFIL

Appuyer sur la touche de fonction SteelSeries <sup>@</sup> + touche de changement de profil <sup>08</sup> à plusieurs reprises pour faire défiler les profils

### ENREGISTREMENT DE MACRO À LA VOLÉE

01 Appuyer sur la touche de fonction SteelSeries <sup>@</sup> + touche d'enregistrement de macro <sup>o</sup> pendant 3 secondes pour démarrer l'enregistrement

- 02 Entrer les combinaisons de touches de votre choix
- 03 Appuyer sur la touche de fonction SteelSeries <sup>@</sup> + touche d'enregistrement de macro <sup>o</sup> pour mettre fin à l'enregistrement de la macro

Pour annuler l'enregistrement, appuyez sur la touche Menu OLED @

## **ITALIANO**

#### **PANORAMICA DEL PRODOTTO**

- 01 Display OLED intelligenti
- 02 Rotella di regolazione del volume multimediale
- 03 Pulsante Menu OLED
- 04 Tasto funzione SteelSeries
- 05 Porta USB Passthrough
- 06 Connettore tastiera USB
- 07 Connettore USB Passthrough
- 08 Tasto di commutazione profilo
- 09 Tasto di registrazione Macro on-the-fly
- 10 Tasto di riduzione luminosità
- 11 Tasto di aumento luminosità

### COMMANDES DE LUMINOSITÉ

Appuyer sur la touche SteelSeries  $\textcircled{4}$  + touche de diminution de la luminosité (0 pour réduire la luminosité

Appuyer sur la touche SteelSeries <sup>04</sup> + touche d'augmentation de la luminosité (11 pour augmenter la luminosité

### CONTENUTO DELLA CONFEZIONE

Apex 7 Keyboard

Poggiapolsi magnetico

### REQUISITI DI SISTEMA

Windows 7 – Windows 10 Mac OSX 10.8 - 10.12

120 MB di spazio libero sull'hard drive per l'installazione

### COMPATIBILITÀ

PC

Mac

Xbox One

PS4

### **CONFIGURAZIONE**

#### **CONNESSIONE**

Collegare il connettore della tastiera USB @ alla porta del computer USB 3.0

Per utilizzare la porta USB Passthrough (0) collegare il connettore Passthrough @ di USB al computer

### **FUNZIONI**

#### CONTROLLI MULTIMEDIALI

#### ROTELLA DI REGOLAZIONE DEL VOLUME MULTIMEDIALE <sup>(22</sup>)

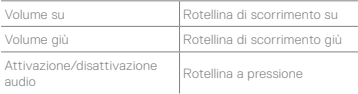

#### PULSANTE MENU OLED (3)

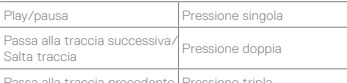

Passa alla traccia precedente | Pressione tripla

### INPUT DISPLAY OLED SMART

#### PULSANTE MENU OLED @

Accedere al menu OLED Pressione lunga (2 sec.)

#### COMMUTAZIONE PROFILO

Premere il tasto funzione SteelSeries @ + tasto di commutazione profilo @ ripetutamente per scorrere i profili

### REGISTRAZIONE MACRO ON-THE-FLY

- 01 Tenere premuto il tasto funzione SteelSeries 04 + tasto di registrazione macro (09 per 3 secondi per avviare la registrazione
- 02 Digitare la combinazione di tasti desiderata
- 03 Premere il tasto funzione SteelSeries <sup>04</sup> + tasto di registrazione macro o per terminare la registrazione macro

Per annullare il processo di registrazione, premere il pulsante Menu OLED <a>

#### CONTROLLO DELLA LUMINOSITÀ

Premere il tasto SteelSeries @ + tasto di riduzione luminosità (0) per ridurre la luminosità

Premere il tasto SteelSeries @ + tasto di aumento luminosità  $\overline{10}$  per aumentare la luminosità

## **PORTUGUÊS**

### **VISÃO GERAL DO PRODUTO**

- 01 Ecrã inteligente OLED
- 02 Botão rotativo de volume multimédia
- 03 Botão do menu OLED
- 04 Tecla de função SteelSeries
- 05 Porta Passthrough USB
- 06 Ficha de teclado USB
- 07 Ficha Passthrough USB
- 08 Chave de comutação de perfil
- 09 Tecla de gravação de macro imediata
- 10 Tecla para diminuir o brilho da luminosidade
- 11 Tecla para aumentar o brilho da luminosidade

### CONTEÚDO DA EMBALAGEM

Apex 7 Keyboard

Descanso para pulsos magnético

### REQUISITOS DO SISTEMA

Windows 7 – Windows 10 Mac OSX 10.8 - 10.12 120 MB de espaço livre em disco para a instalação

### COMPATIBILIDADE DO SISTEMA

PC

Mac

Xbox One

PS4

### **CONFIGURAÇÃO**

### **LIGAÇÃO**

Lique a ficha do teclado USB @ aos seus computadores através da porta USB 3.0

Para utilizar a porta Passthrough USB **6** lique a ficha Passthrough USB 0 ao seu computador

### **FUNÇÕES**

### CONTROLOS DE MULTIMÉDIA

### BOTÃO ROTATIVO DE VOLUME MULTIMÉDIA @

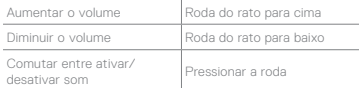

### BOTÃO DO MENU OLED 03

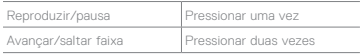

Retroceder para a faixa Retroceder para a raixa<br>
Pressionar três vezes

### ENTRADA DE ECRÃ INTELIGENTE OLED

### BOTÃO DO MENU OLED 03

Entrar no Menu OLED Pressionar longamente (2 seg.)

### COMUTAR PERFIL

Pressione a tecla de função SteelSeries @ + Tecla de comutação de perfil <sup>o</sup> repetidamente para alternar entre perfis

### GRAVAÇÃO DE MACRO IMEDIATA

01 Pressione e mantenha a tecla de função SteelSeries @ + Tecla de gravação de macro <sup>09</sup> durante 3 segundos para começar a

#### gravação

- 02 Escreva as combinações de teclas desejadas
- 03 Pressione a tecla de função SteelSeries @ + Tecla de gravação de macro ® para terminar a gravação de macro

Para cancelar o processo de gravação, pressione o botão do menu OLED <sup>03</sup>

#### CONTROLO DO BRILHO DA LUMINOSIDADE

Pressione a tecla SteelSeries <sup>(a)</sup> + Tecla para diminuir o brilho da luminosidade (0 para reduzir o brilho da luminosidade

Pressione a tecla SteelSeries <sup>04</sup> + Tecla para aumentar o brilho da luminosidade (11) para aumentar o brilho da luminosidade

## **ไทย**

#### **ภาพรวมของผลิตภัณฑ์**

- 01 หน้าจออัจฉริยะ OLED
- 02 ลูกกลิ้งปรับเสียงมัลติมีเดีย
- 03 ปุ่มเมนู OLED
- 04 แป้นฟังก์ชัน SteelSeries
- 05 พอร์ต USB Passthrough
- 06 ปลั๊กคีย์บอร์ด USB
- 07 ปลั๊ก USB Passthrough
- 08 แป้นสลับโปรไฟล์
- 09 แป้นบันทึกแมโครในขณะใช้งาน
- 10 แป้นลดแสงสว่าง
- 11 แป้นเพิ่มแสงสว่าง

### แพ็คเกจเนื้อหา

Apex 7 คีย์บอร์ด

ที่รองข้อมือแม่เหล็ก

#### ข้อกำหนดต่าง ๆ ของระบบ

Windows 7 – Windows 10

Mac OSX 10.8 - 10.12

เนื้อที่ว่างบนดิสก์ 120 MB สำาหรับการติดตั้ง

### ความเข้ากันได้ของระบบ

PC

Mac

Xbox One

PS4

### **การตั้งค่า**

### การเชื่อมต่อ

เชื่อมต่อปลึกคีย์บอร์ด USB ® ไปยังพอร์ต USB 3.0 ของ<br>เครื่องคอมพิวเตอร์

หากต้องการใช้พอร์ต USB Passthrough ® ให้เชื่อมต่อ ปลั๊ก USB Passthrough 0 ไปยังคอมพิวเตอร์ของคุณ

### **ฟังก์ชันต่าง ๆ**

### การควบคุมมัลติมีเดีย

ลูกกลิ้งปรับเสียงมัลติมีเดีย <sup>02</sup> เพิ่มเสียง เลื่อนล้อขึ้น ลดเสียง เลื่อนล้อลง สวิตช์เปิด/ปิดเสียง กดล้อ

### ปุ่มเมนูOLED <sup>03</sup>

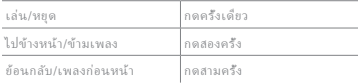

### การรับสัญญาณหน้าจออัจฉริยะ OLED

### ปุ่มเมนูOLED <sup>03</sup>

กดเมนู OLED กดค้าง (2 วิ)

### การสลับโปรไฟล์

กดแป้นพังก์ชัน SteelSeries  $\omega$  + ปุ่มสลับโปรไฟล  $\omega$ ไป เรื่อย ๆ เพื่อวนดูโปรไฟล์ต่าง ๆ

### การบันทึกแมโครในขณะใช้งาน

- $01$  กดแป้นฟังก์ชัน SteelSeries  $\omega$  + แป้นบันทึก แมโคร <sup>09</sup> ค้างไว้ 3 วินาทีเพื่อเริ่มบันทึก
- 02 พิมพ์แป้นผสมที่คุณต้องการ
- $03$  กดแป้นพังก์ชัน SteelSeries  $\omega$  + แป้นบันทึก แมโคร <sup>09</sup> เพื่อหยุดบันทึกแมโคร

หากต้องการยกเลิกกระบวนการบันทึก กดปุ่มเมนู OLED ®

### การควบคุมแสงสว่าง

กดแป้น SteelSeries  $\textcircled{4}$  + แป้นลดแสงสว่าง  $\textcircled{0}$ เพื่อลด ความสว่างของแสงไฟ

กดแป้น SteelSeries  $\textcircled{4}$  + แป้นเพิ่มแสงสว่าง (ทิเพื่อเพิ่ม ความสว่างของแสงไฟ

## **REGULTORY**

#### **Europe – EU Declaration of Conformity**

Hereby, SteelSeries ApS. declares that the equipment which is compliance with directive RoHS 2.0 (2015/863/ EU), EMC Directive (2014/30/EU), and LVD (2014/35/EU) which are issued by the Commission of the European Community.

The full text of the EU declaration of conformity is available at the following internet address: https://steelseries.com/ Operating Temperature: 0 to + 40 °C

SteelSeries ApS. hereby confirms, to date, based on the feedback from our suppliers indicates that our products shipping to the EU territory comply with REACH (Registration, Evaluation, Authorization, and Restriction of Chemicals - (EC) 1907/2006) compliance program. We are fully committed to offering REACH compliance on the products and posting accurate REACH compliance status for the all of products.

### **UK** čä

#### **UK Declaration of Conformity**

Hereby, SteelSeries ApS. declares that the following equipment which is compliance with Electromagnetic Compatibility Regulations 2016, Electrical Equipment (Safety) Regulations 2016, Radio Equipment Regulations 2017 and The Restriction of the Use of Certain Hazardous Substances in Electrical and Electronic Equipment Regulations 2012 issued by the Department for Business, Energy& Industrial Strategy.

The full text of the UK declaration of conformity is available at the following internet address: www.steelseries.com

Türkiye Cumhuriyeti: EEE Yönetmeliğine Uygundur

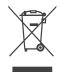

#### **WEEE**

This product must not be disposed of with your other household waste or treat them in compliance with the local regulations or contact your local city office, your household waste disposal service or the shop where you purchased the product.

#### **《废弃电器电子产品回收处理管理条例》提示性说明**

为了更好地关爱及保护地球,当用户不再需要此产品或产品寿命终止时,请遵守国家废弃电器电子产品回收处理相 关法律法规,将其交给当地具有国家认可的回收处理资质的厂商进行回收处理。

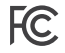

#### **Federal Communication Commission Interference Statement**

 This device complies with Part 15 of the FCC Rules. Operation is subject to the following two conditions: (1) This device may not cause harmful interference, and (2) this device must accept any interference received, including interference that may cause undesired operation.

This equipment has been tested and found to comply with the limits for a Class B digital device, pursuant to Part 15 of the FCC Rules. These limits are designed to provide reasonable protection against harmful interference in a residential installation. This equipment generates, uses and can radiate radio frequency energy and, if not installed and used in accordance with the instructions, may cause harmful interference to radio communications. However, there is no guarantee that interference will not occur in a particular installation. If this equipment does cause harmful interference to radio or television reception, which can be determined by turning the equipment off and on, the user is encouraged to try to correct the interference by one of the following measures:

- Reorient or relocate the receiving antenna.
- Increase the separation between the equipment and receiver.
- Connect the equipment into an outlet on a circuit different from that to which the receiver is connected.
- Consult the dealer or an experienced radio/TV technician for help.

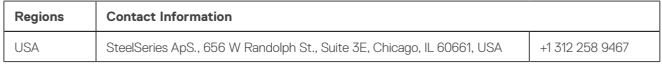

More information and support from https://steelseries.com/

#### **Industry Canada Statement:**

This device complies with RSS standards of the Industry Canada Rules. Operation is subject to the following two conditions: (1) This device may not cause harmful interference, and (2) this device must accept any interference received, including interference that may cause undesired operation.

Ce dispositif est conforme à la norme CNR d'Industrie Canada applicable aux appareils radio exempts de licence. Son fonctionnement est sujet aux deux conditions suivantes: (1) le dispositif ne doit pas produire de brouillage préjudiciable, et (2) ce dispositif doit accepter tout brouillage reçu, y compris un brouillage susceptible de provoquer un fonctionnement indésirable.

This Class B digital apparatus complies with Canadian ICES-003. Cet appareil numérique de la classe B est conforme à la norme NMB-003 du Canada.

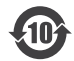

该电子电气产品含有某些有害物质,在环保使用期限内可以放心使用,超过环保使用期限之后则应该进入回收循 环系统。

이 기기는 가정용(B급) 전자파적합기기로서 주로 가정에서 사용하는 것을 목적으로 하며, 모든 지역에서 사용할 수있습니다

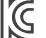

- 1. 상호명: SteelSeries ApS. 2. 기기명칭: Keyboard
- 3. 모델명: KB-00010
- 4. 인증번호: R-R-SS4-KB-00010
- 5. 제조사/제조국: SteelSeries ApS./Taiwan

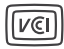

この装置は、クラスB機器です。この装置は、住宅環境で使用することを目的としていますが、この装置がラジオやテレ ビジョン受信機に近接して使用されると、受 信障害を引き起こすことがあります。取扱説明書に従って正しい取り扱 いをして下さい。 VCCI-B

#### **Restriction on Hazardous Substances statement (India)**

This product complies with the "India E-waste Rule 2011" and prohibits use of lead, mercury, hexavalent chromium, polybrominated biphenyls or polybrominated diphenyl ethers in concentrations exceeding 0.1 weight % and 0.01 weight % for cadmium, except for the exemptions set in Schedule 2 of the Rule.

#### **Ukraine RoHS:**

Обладнання відповідає вимогам Технічного регламенту щодо обмеження використання деяких небезпечних речовин в електричному та електронному обладнанні, затвердженого постановою Кабінету Міністрів України від 3 грудня 2008 № 1057

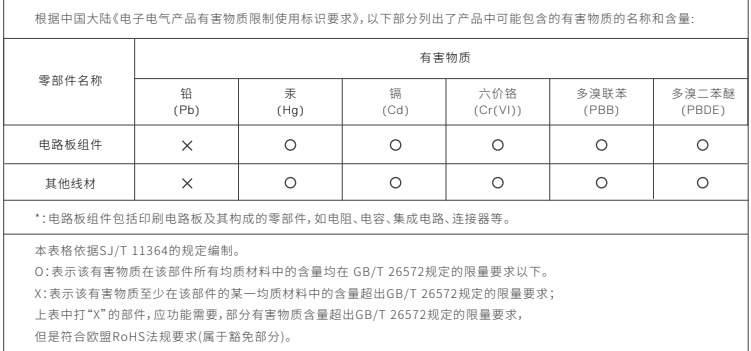

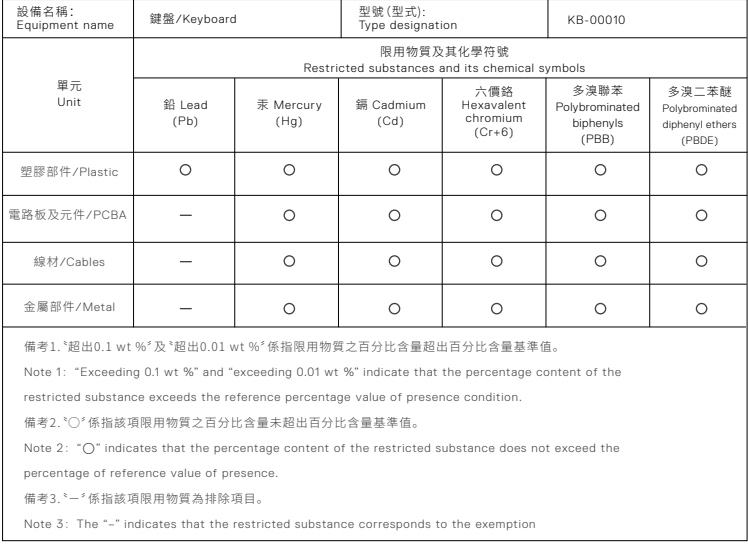

### The RoHS test method is based on the standards JIS C 0950 and CNS 15663

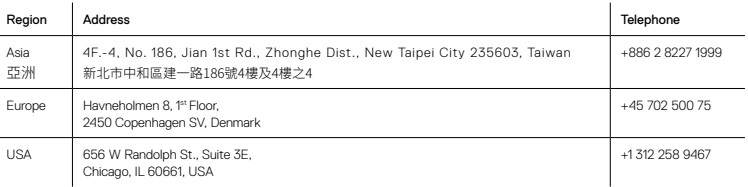

More information and support from https://steelseries.com/

EAD

Custom Union Compliance. (Russia / Belarus / Kazakhstan)

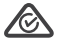

ACMA Compliance (Australia/ New-Zealand)

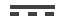

Direct Current

Product Name (產品名稱/产品名称): Keyboard (鍵盤/键盘) Model No. (型號/型号): KB-00010 Rated (規格/规格): 5V 700mA Made in China (中國製造/中国制造)

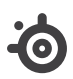

learn more at steelseries.com